Open CCleaner from your Start menu. Start> All Programs>CCleaner>CCleaner. You should see:

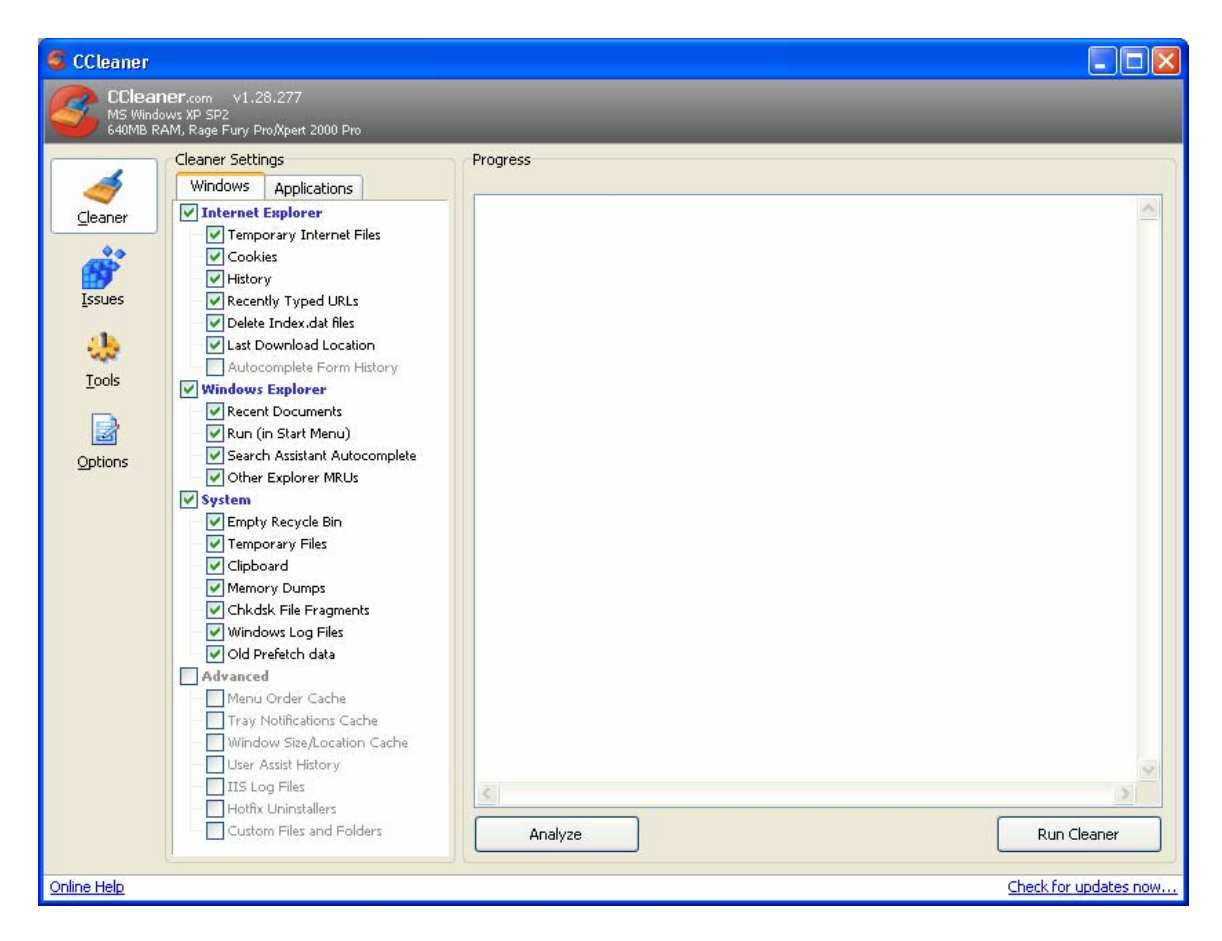

Click on the options button in the left column. You should see:

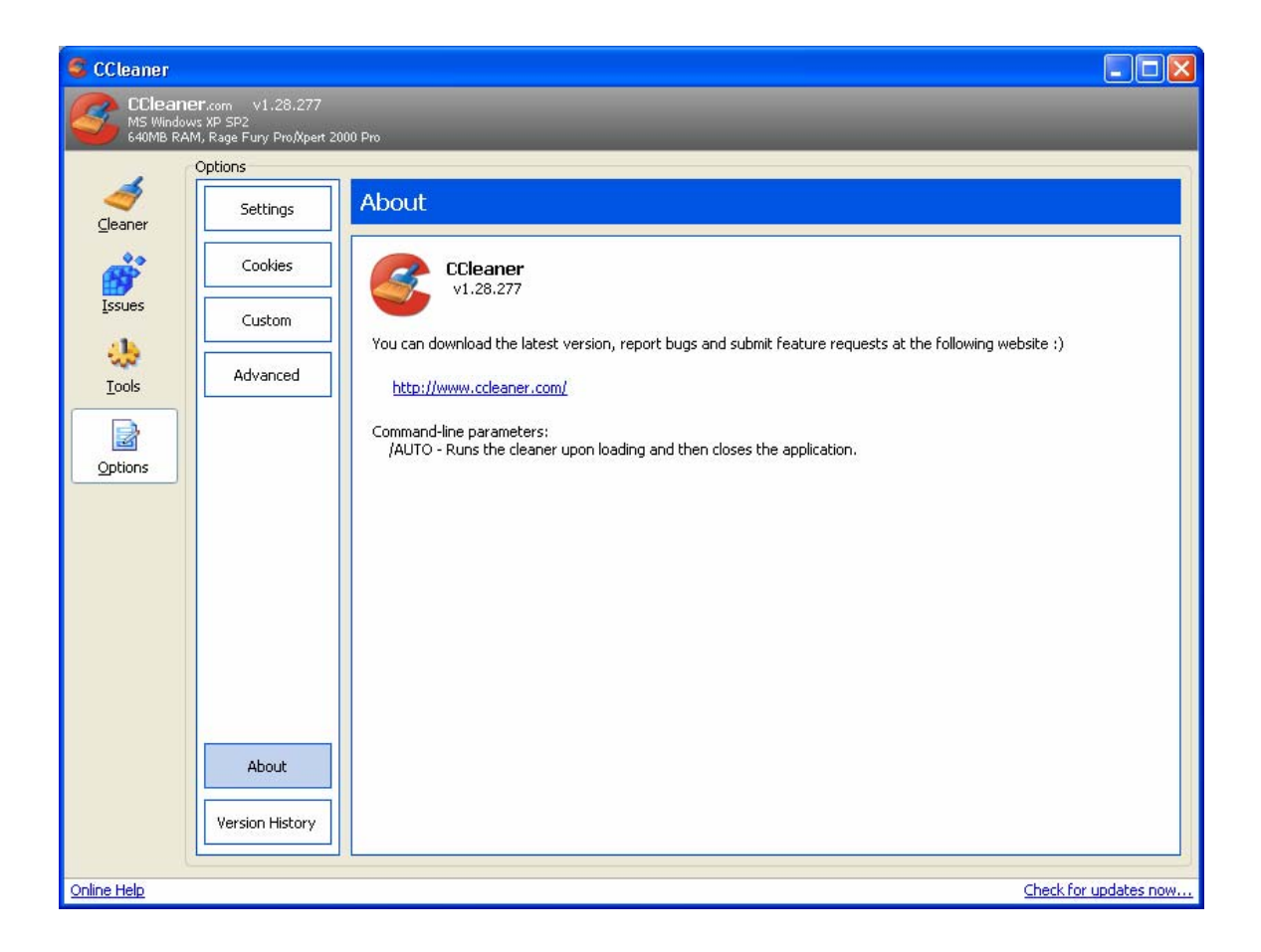

Click on Settings in the second column. You should see something similar to:

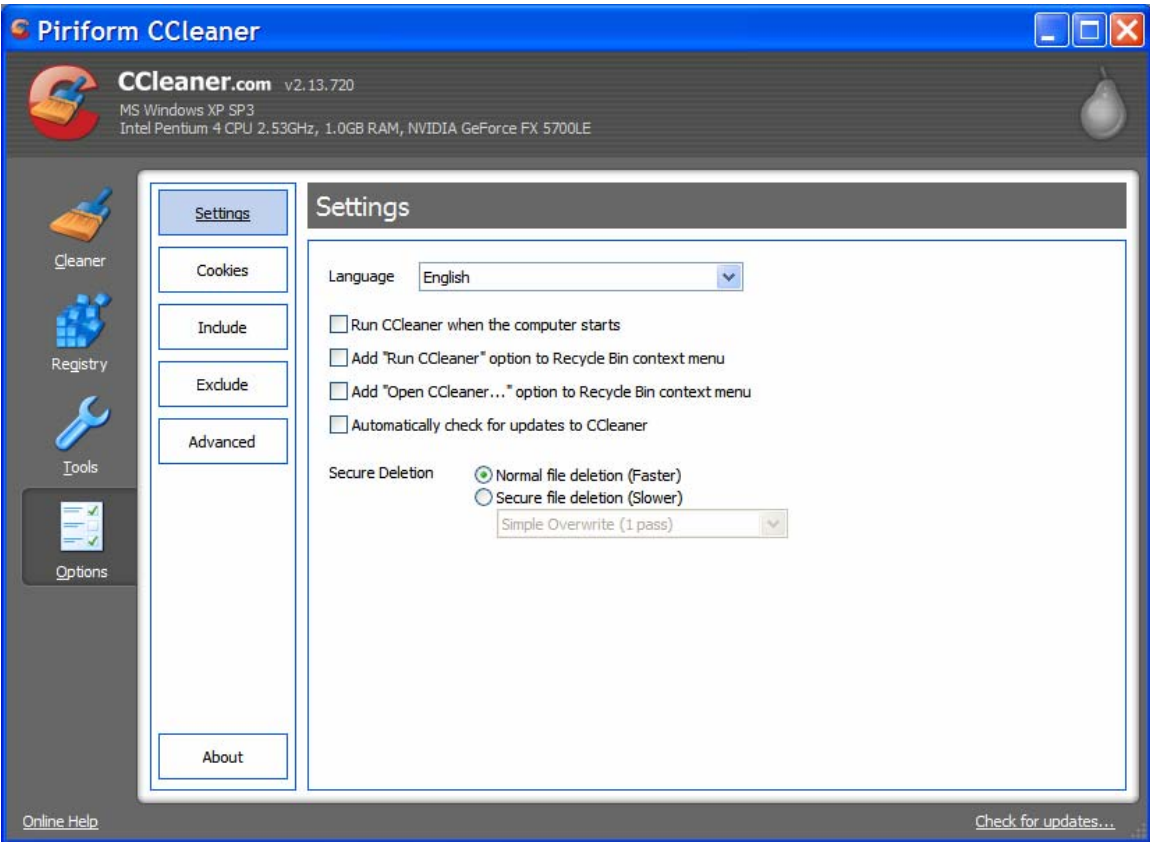

Adjust your window to agree with the options above. Then click on Cookies. You should see:

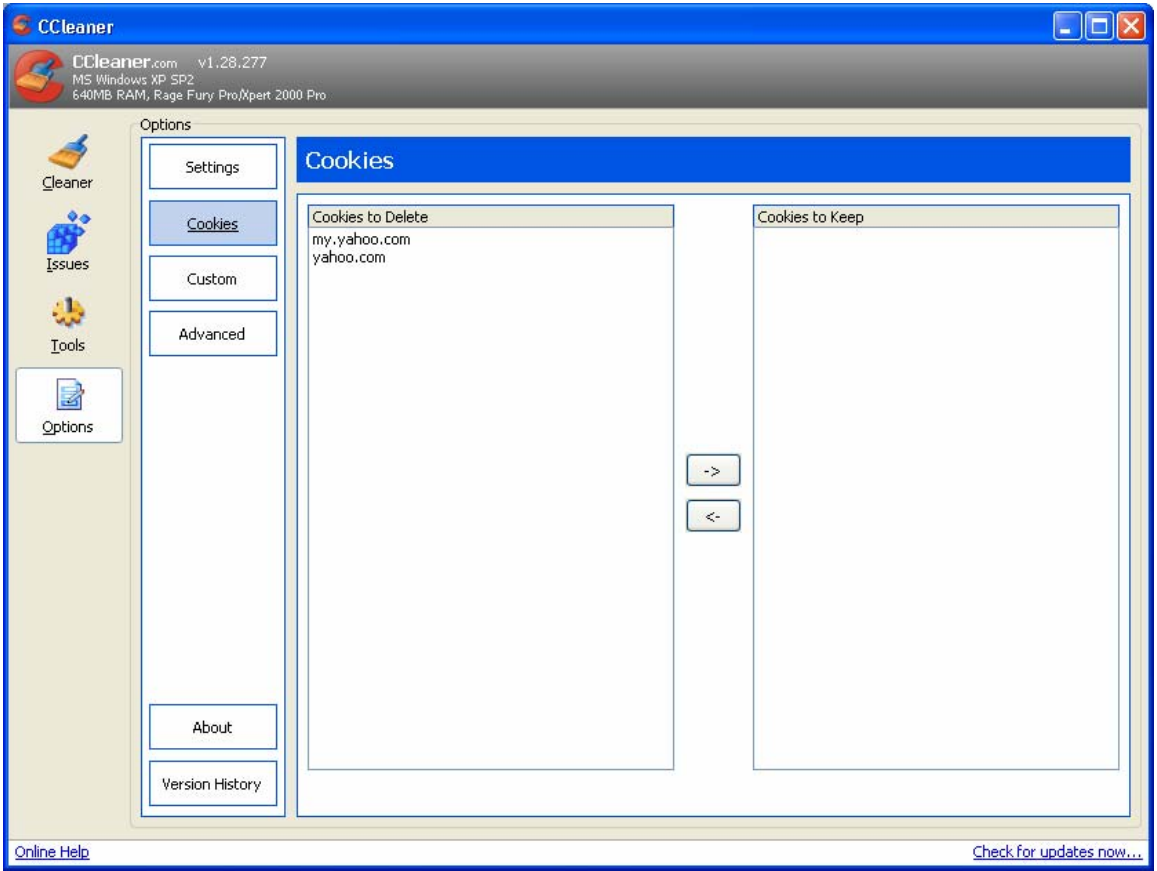

If you want to save a cookie, such as the My Yahoo cookie above, highlight the reference and click on the right arrow. You should see something like:

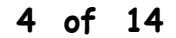

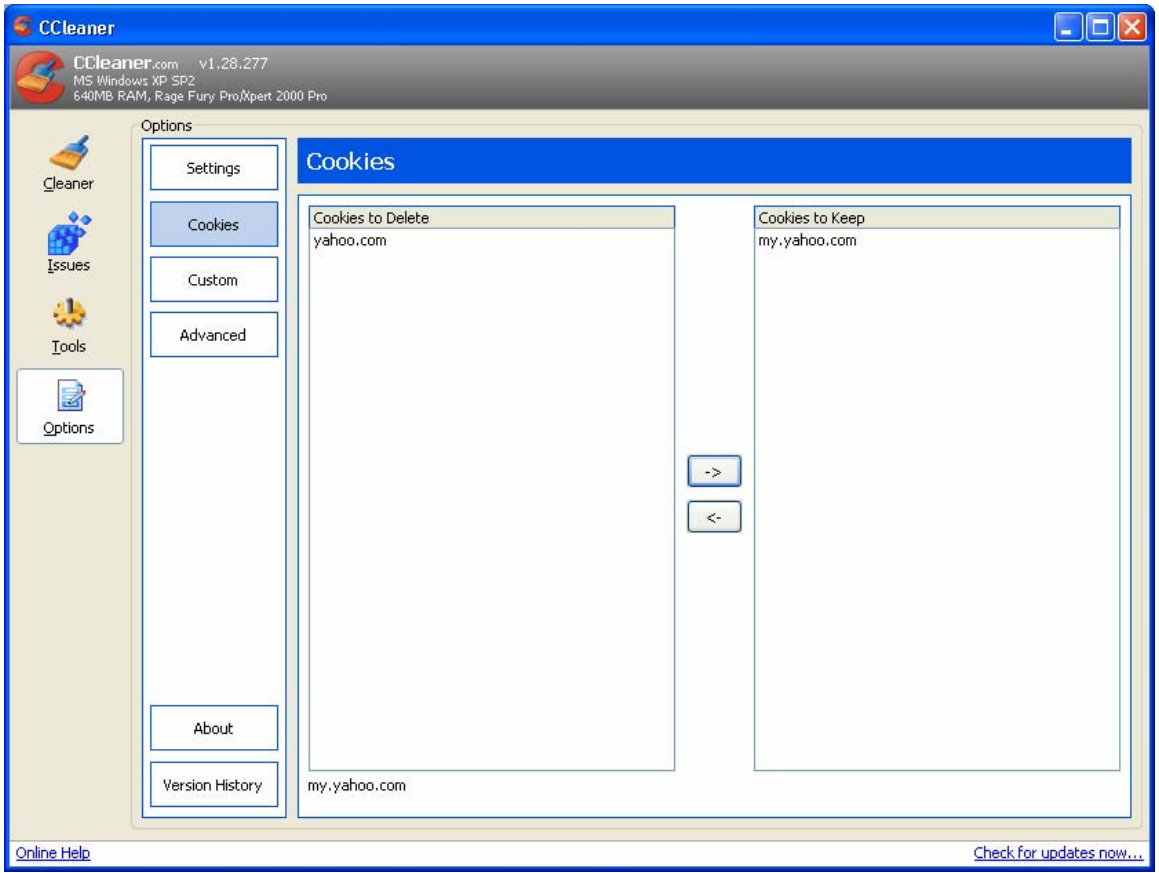

When you have "saved" the cookies you want from being deleted, click on the Custom button. You should see:

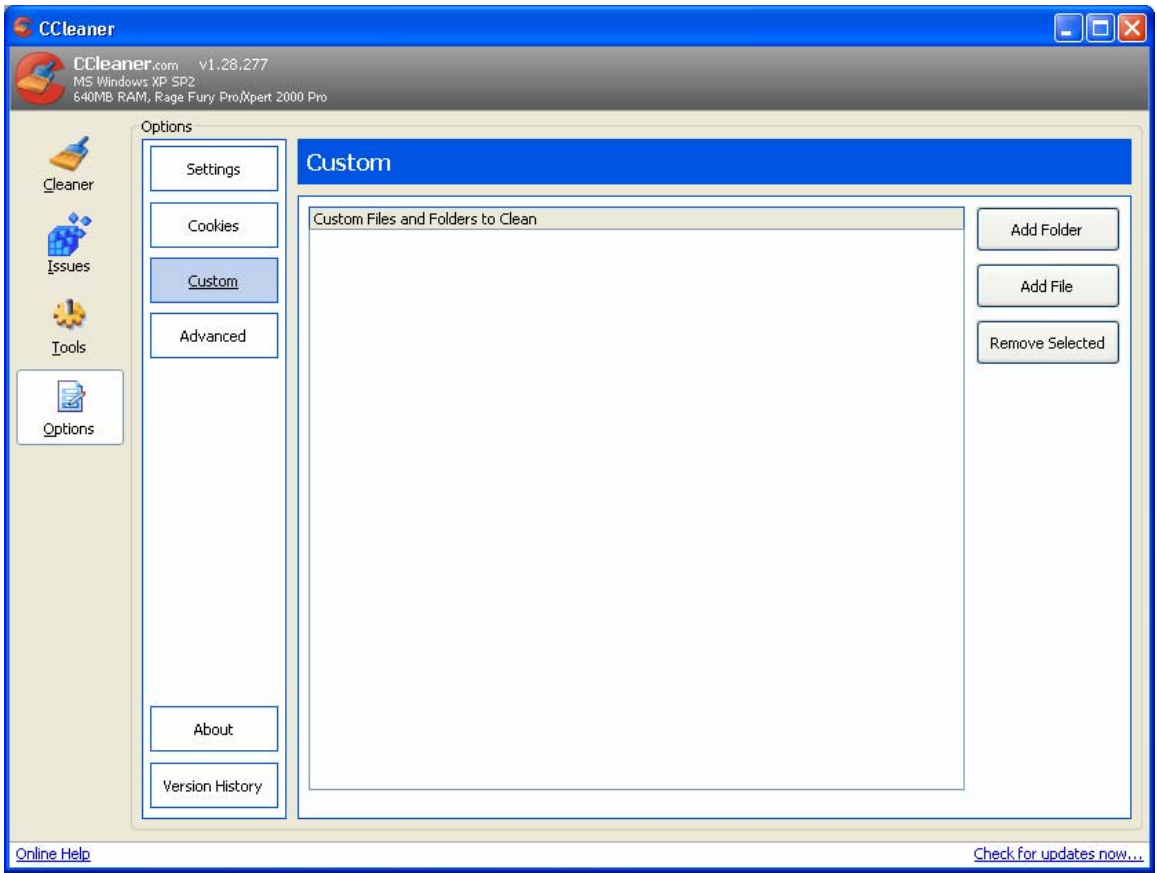

We suggest you leave this option empty. Click on the Advanced button. You should see something similar to:

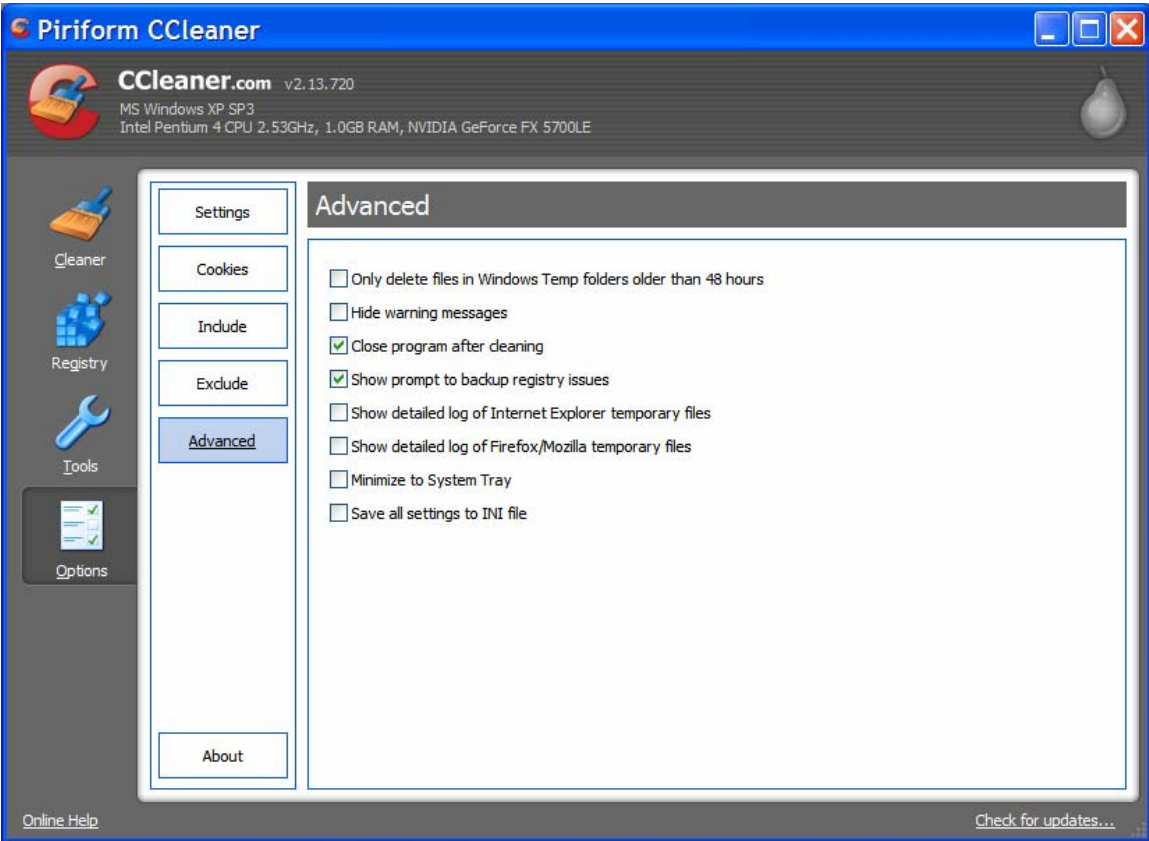

Adjust your selections to agree with those in the above screen shot. Close CCleaner as it is now configured for use by Synovative's SOUP.

Open CCleaner again. Click on Issues. You should see:

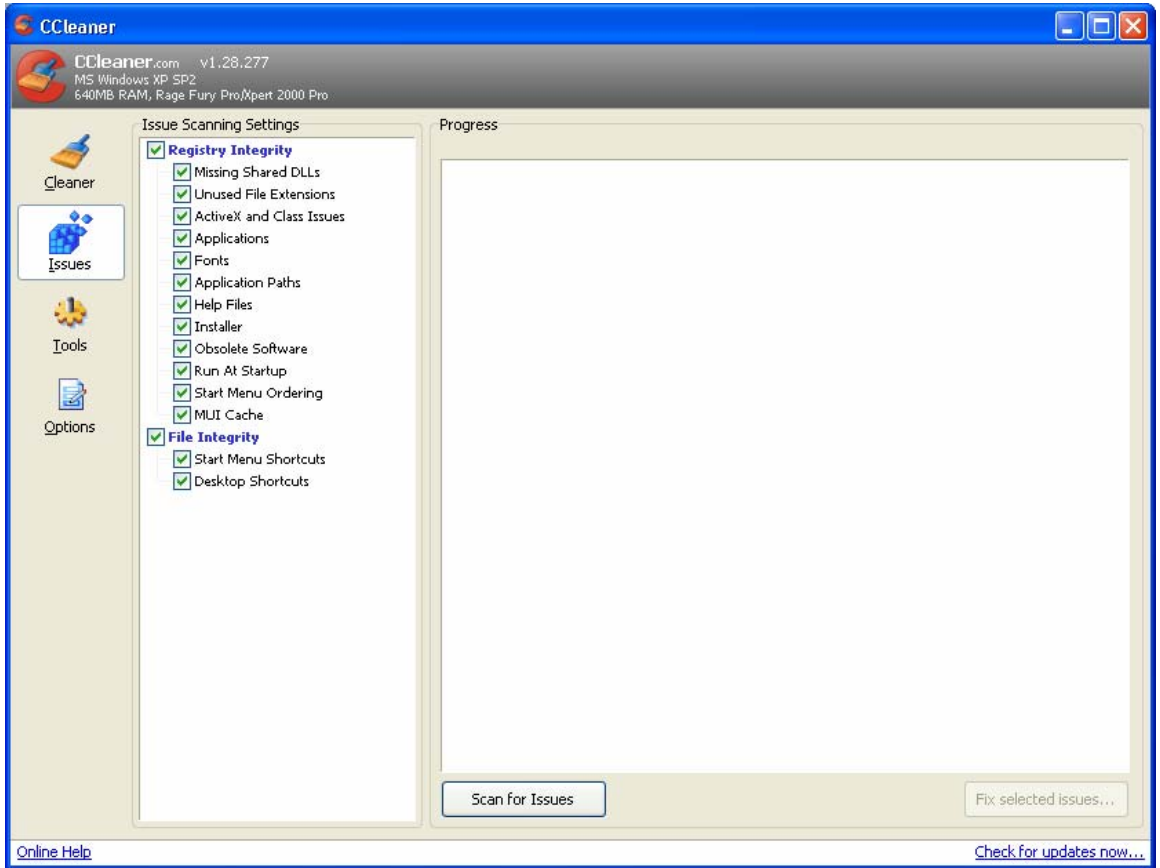

Click on the Check for updates hyperlink in the lower right corner of the window and update the product.

Next, click on the Scan for Issues button at the bottom. You should see something similar to:

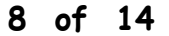

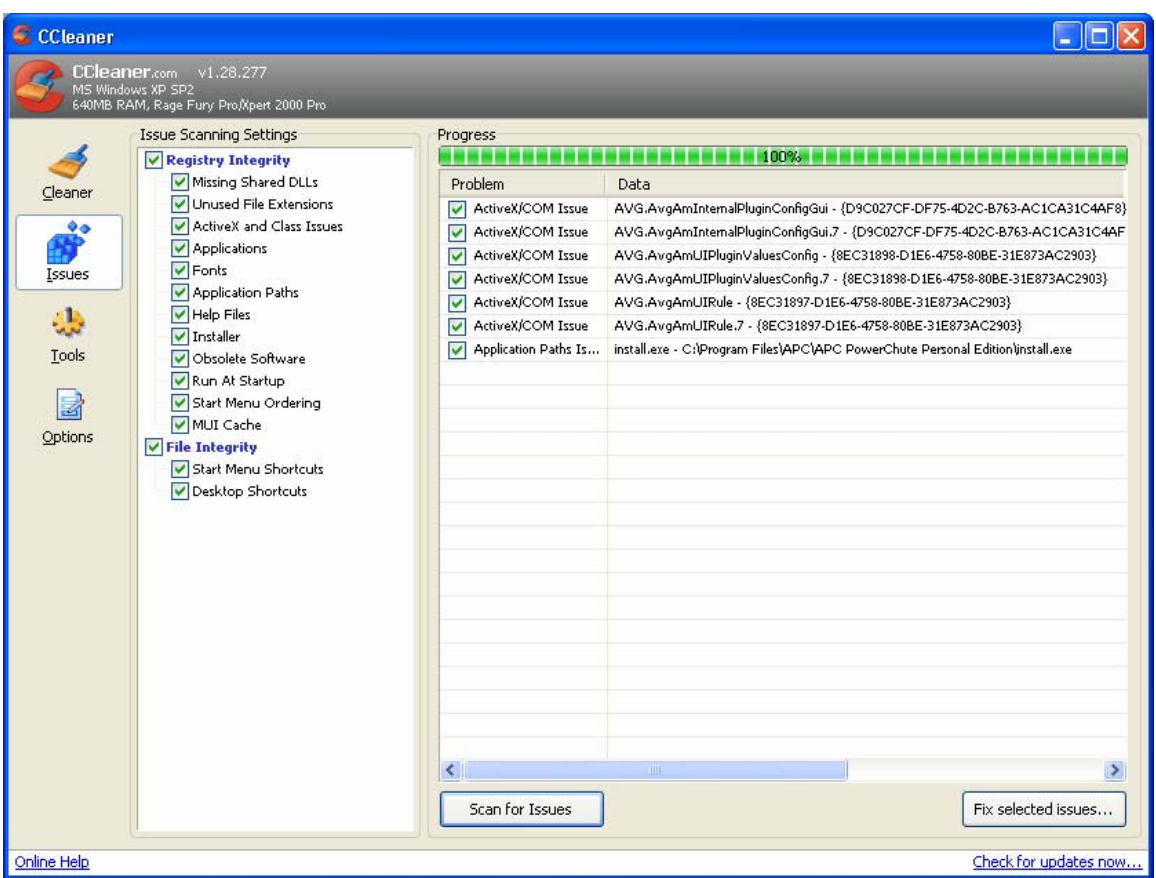

Click on the Fix selected issues button in the lower right. You should see:

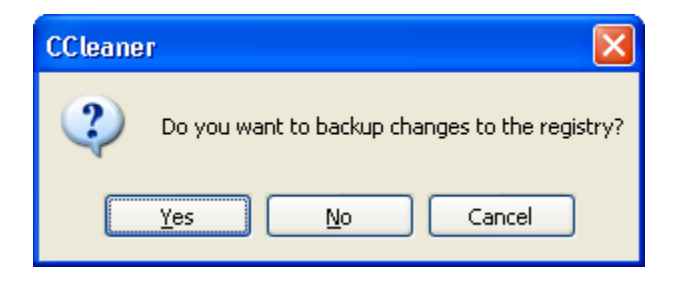

Click on Yes. You should see a window similar to:

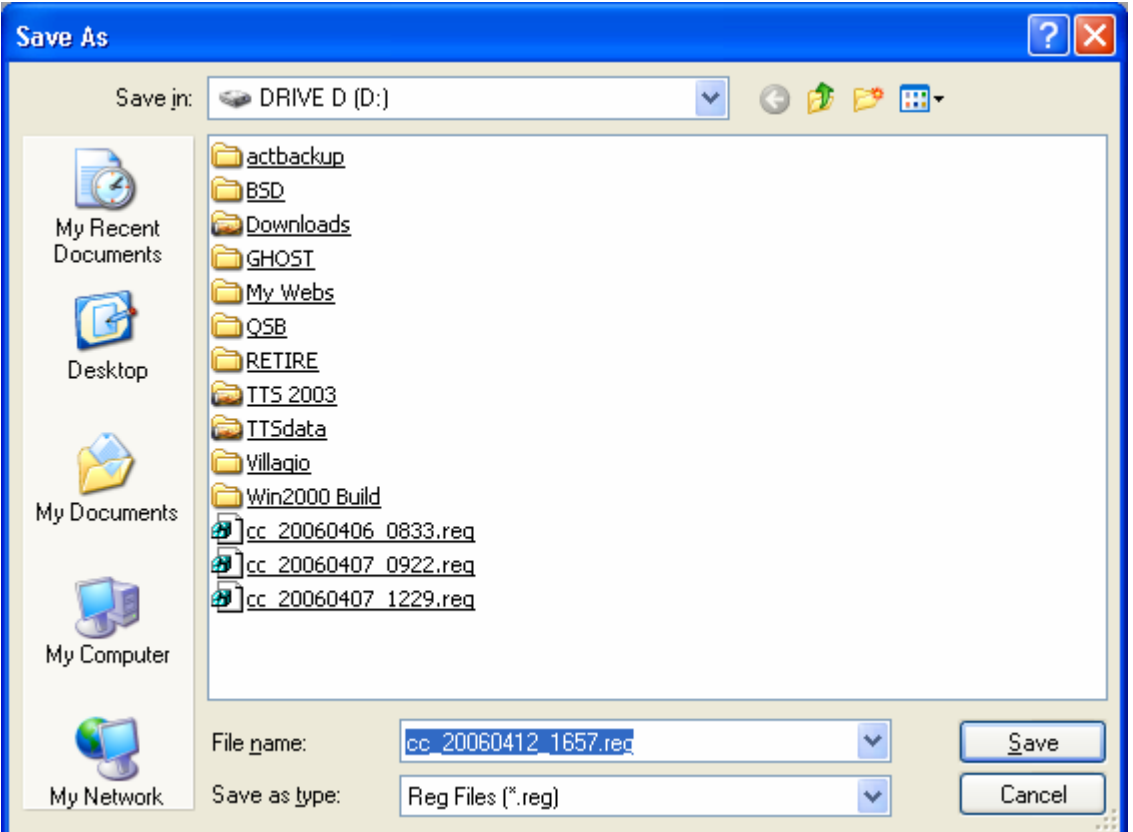

Place the file in the root directory of your second drive using the "Save in" drop down text line. (First drive will do if you only have one.)

Click on Save. You should see a window similar to:

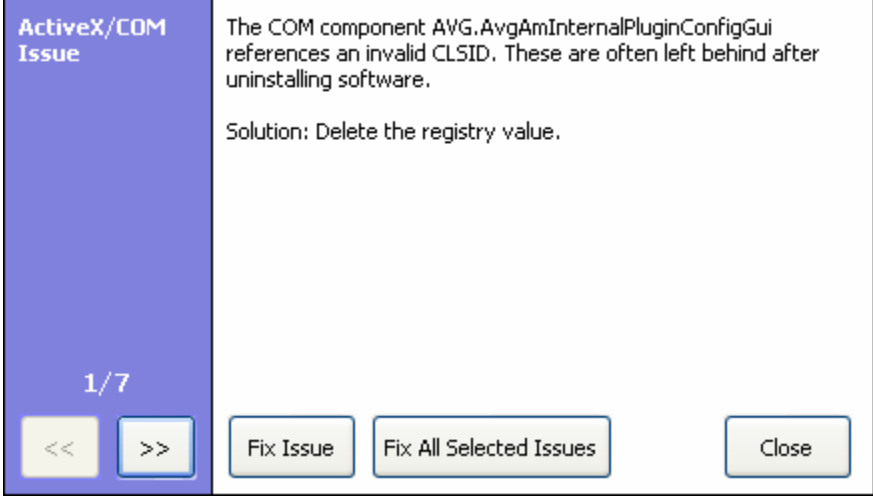

Click on Fix All Selected Issues. You should then see:

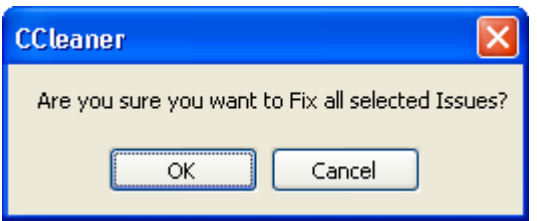

Click on OK. You should then see:

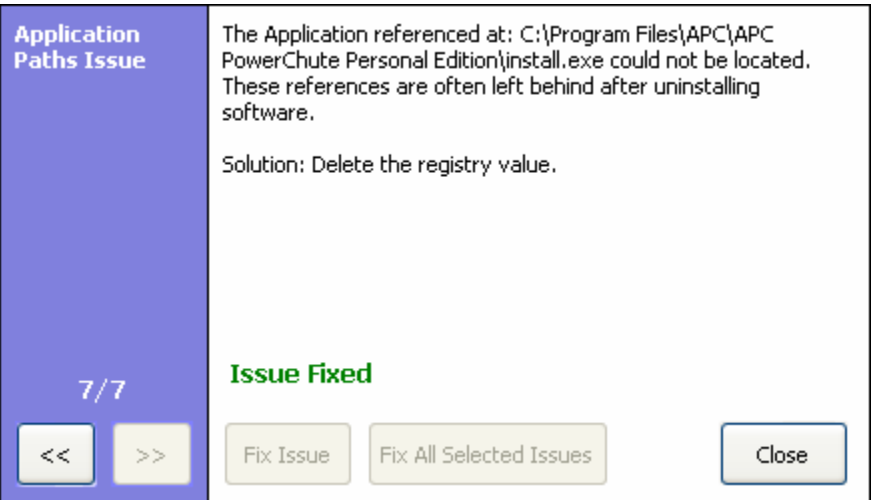

Click on Close. Your registry cleanup is done. You should see:

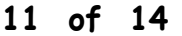

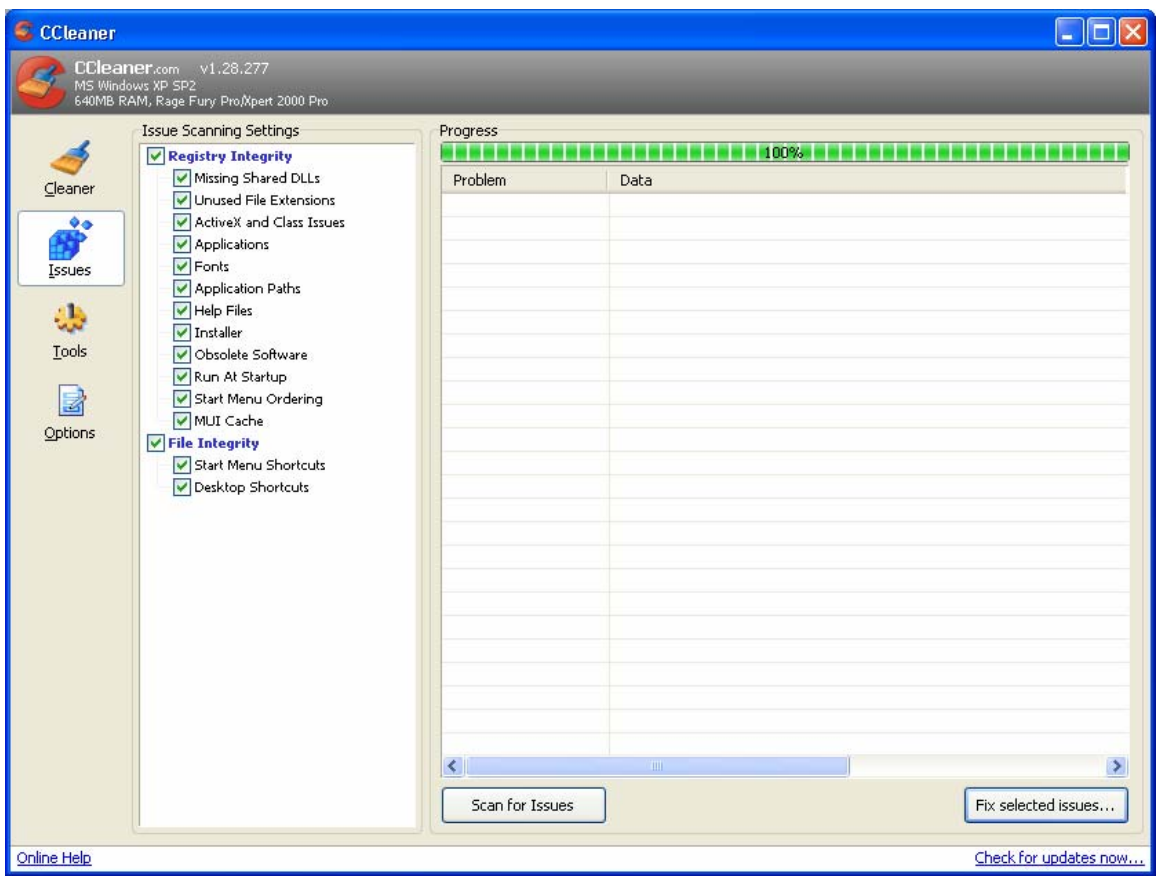

Click on the Cleaner button in the left column. You should see:

#### **12 of 14**

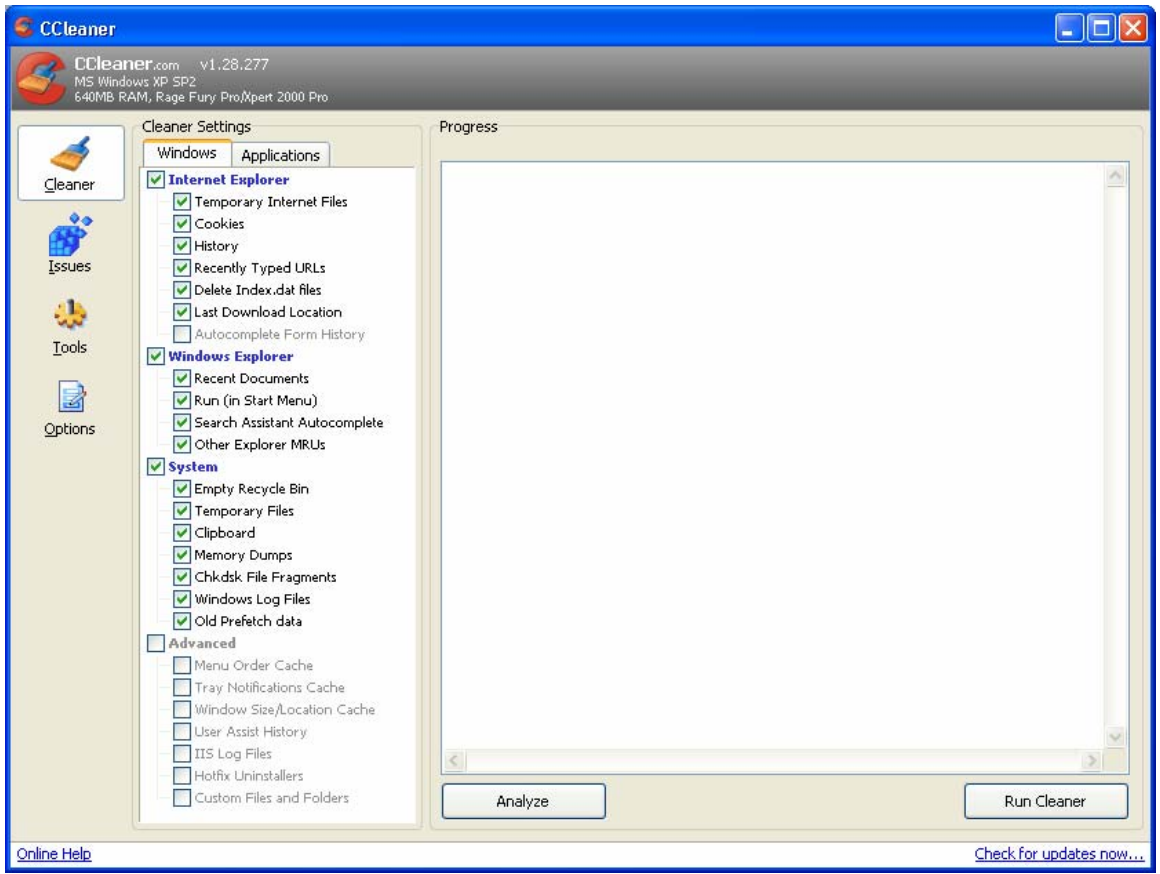

Click on Run Cleaner (lower right.)

You may see:

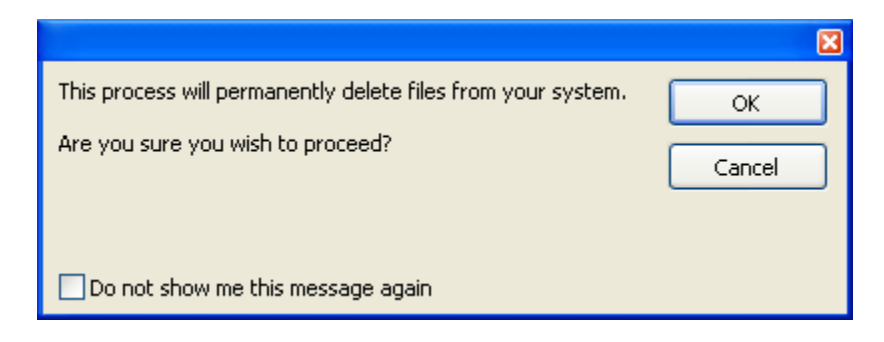

Click on the "Do not show …" check box and then click on OK.

CCleaner will run its clean up and should terminate. You are now custom configured.

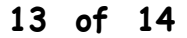

#### **14 of 14**